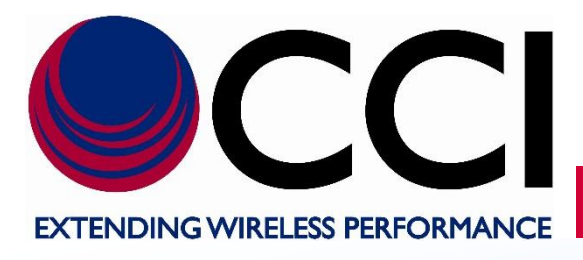

**PCS 10 MHz (2 UMTS Channel) LLC Operating Instructions**

> **Document Date:** October 3rd, 2018

**Document Author:** John Baszak, Applications Engineer

# **Document Revision History**

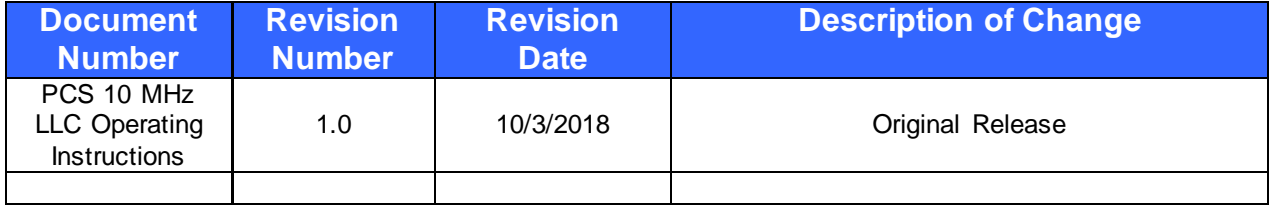

## **Table of Contents**

## Page

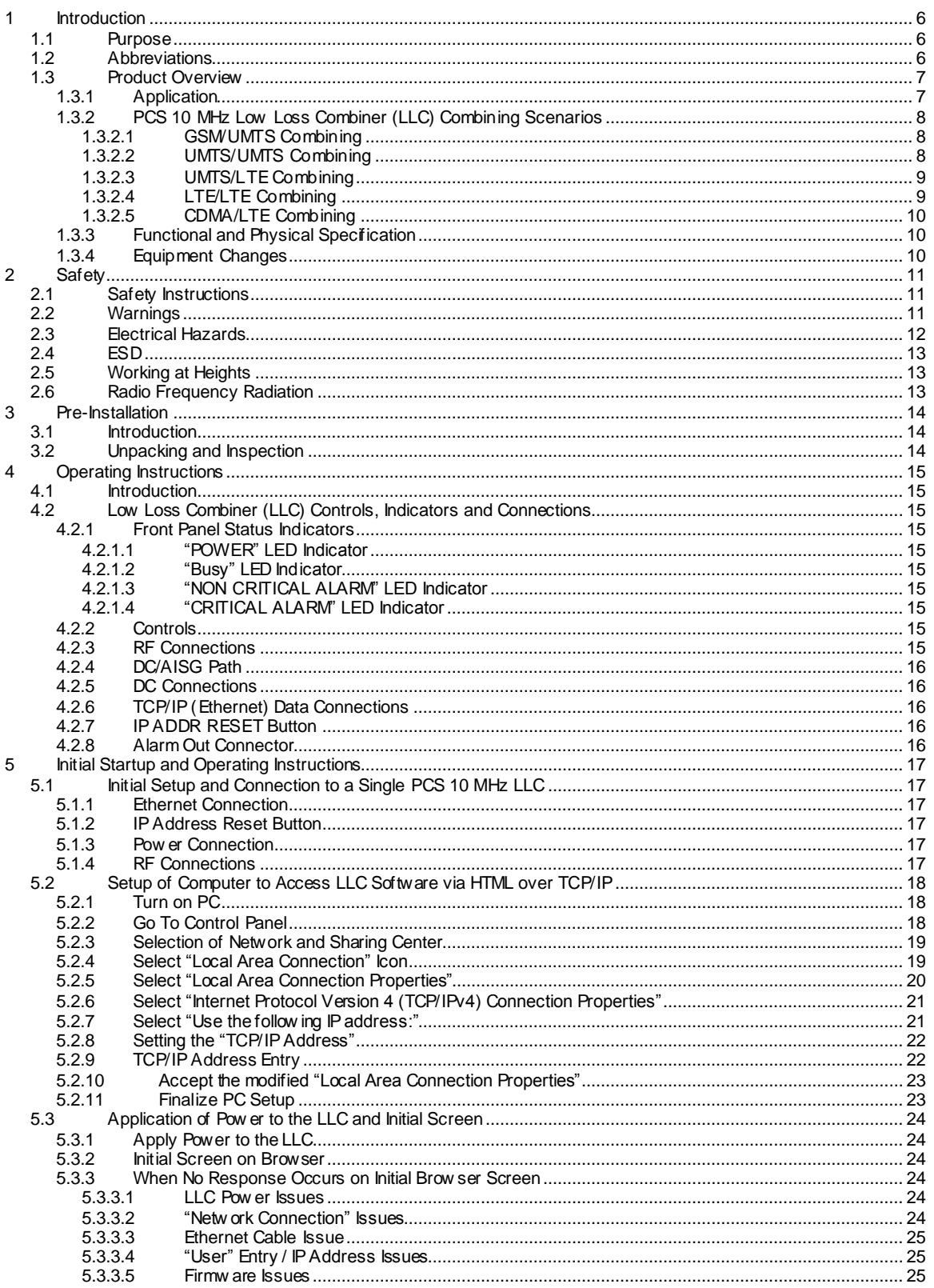

### **Table of Contents**

## Page

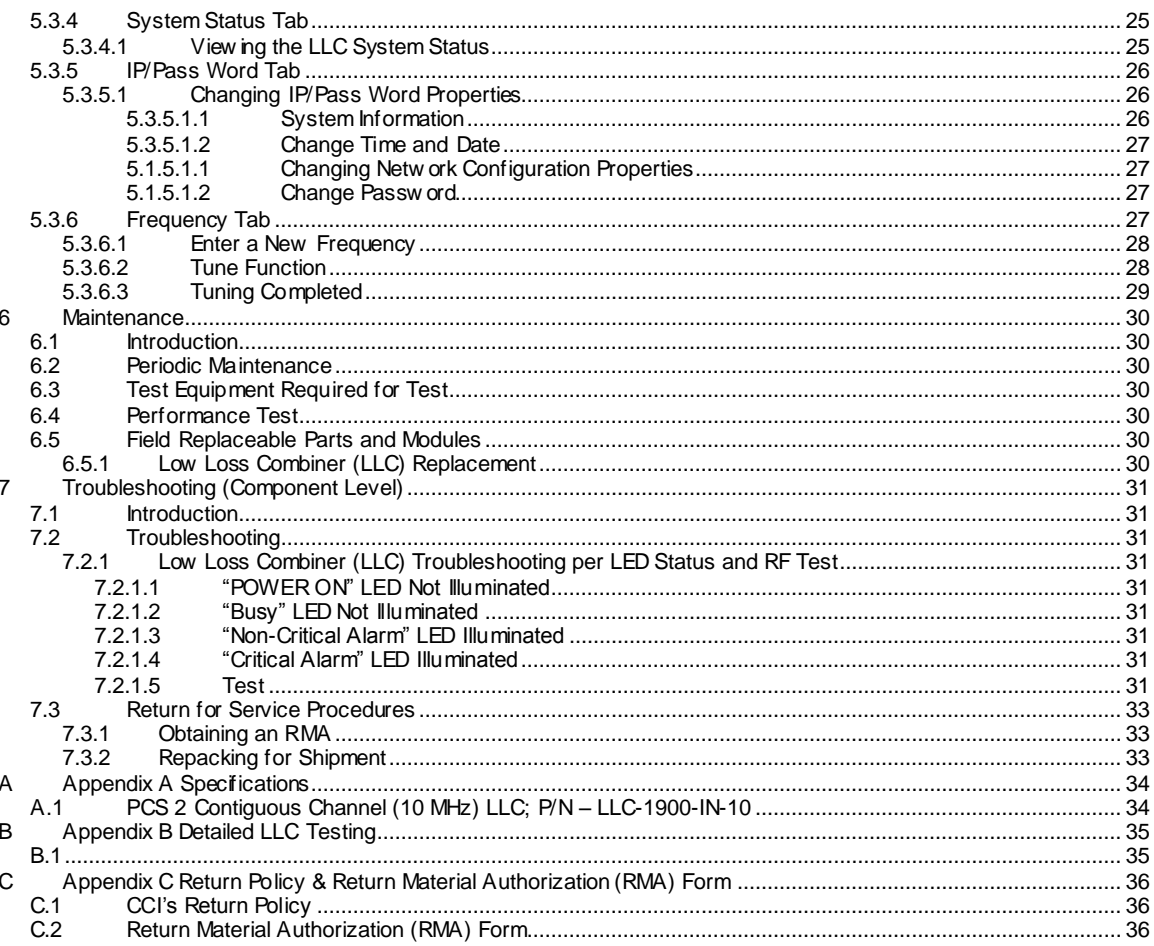

## **List of Tables**

### Page

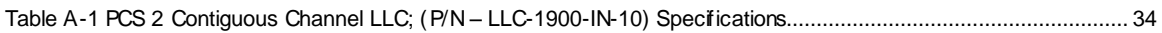

### **List of Figures**

### Page

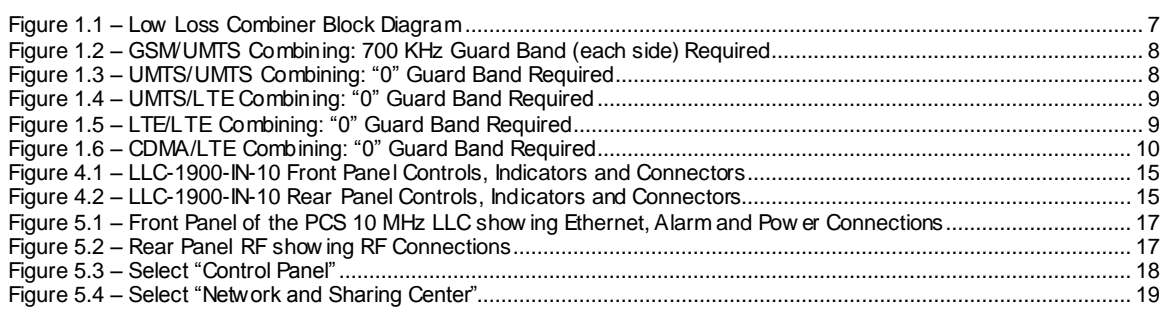

## **List of Figures**

## **Page**

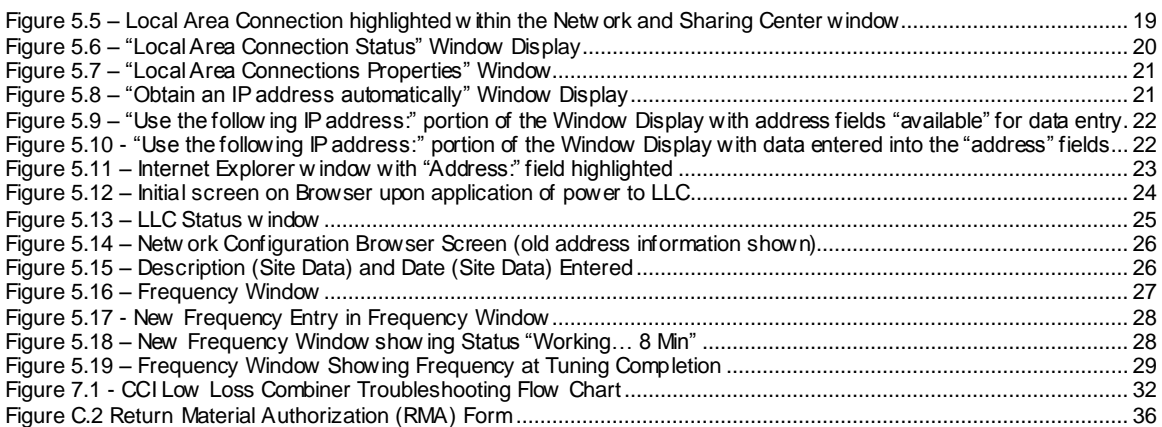

#### <span id="page-5-0"></span>**1 Introduction**

#### <span id="page-5-1"></span>**1.1 Purpose**

This manual contains information and procedures for the setup, tuning, testing / operation, maintenance, and troubleshooting of the PCS Band Tw o Contiguous UMTS (10 MHz) Channel Tunable Narrow Guard Band Low Loss Combiner (or PCS 10 MHz LLC) w hich can be used in conjunction w ith CCI's RX-AIT (Receive Antenna Interface Tray) solution. The PCS 10 MHz LLC is utilized to share a feed-line betw een different technologies, or the same technology w ithout the need to add coaxial cable or other equipment to the cell site.

This manual w ill also include sections on Safety and Pre-Installation, as w ell as appendices containing Component Specifications, and CCI's Return Policy as w ell as an RMA (Return Material Authorization) form.

*Please note that when applicable Installation and Integration of the LLC within an RX-AIT solution will be covered within CCI's RX-AIT System Integration Manual.*

#### <span id="page-5-2"></span>**1.2 Abbreviations**

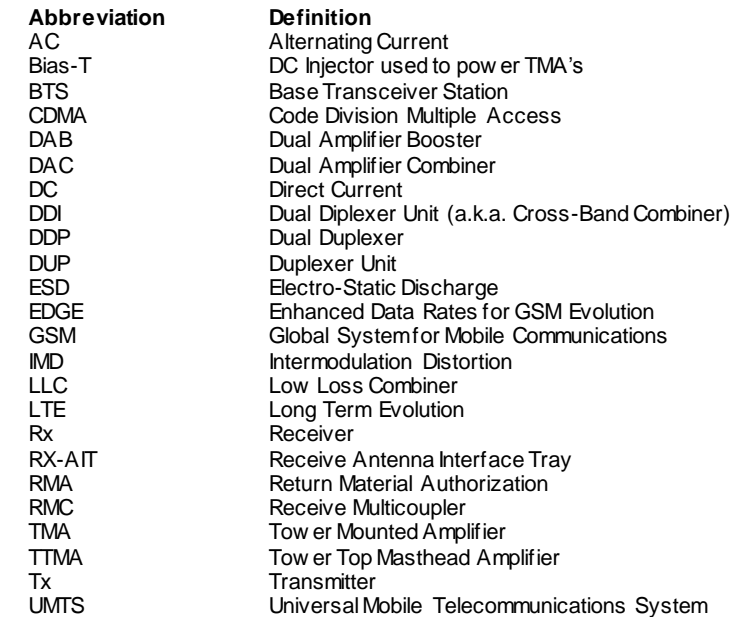

#### <span id="page-6-0"></span>**1.3 Product Overview**

CCI's Model Number LLC-1900-IN-10 "PCS Band 2 Contiguous UMTS (10 MHz) Channel Narrow Guard Band Low Loss Combiner" (PCS 10 MHz LLC) combines a 20 MHz band pass port w ith a synchronously tuned band stop port (allow s combining of multiple technologies) onto a single feeder w ithout the insertion loss normally associated w ith passive combiners. Specifications for the PCS 10 MHz LLC can be found in Appendix A of this manual. A precisely matched UMTS filter (Band Pass) allow s the dual channel 10.0 MHz UMTS carrier to be positioned anyw here in the band and provides high rejection of unw anted spurious signals and noise. Transmit paths are fully isolated to prevent intermodulation distortion.

Multiple LLC's can be utilized for deployment of additional UMTS, LTE, CDMA or GSM channels for additional feeder reduction. When tuning is not being performed, no pow er is required, effectively becoming a pure passive low -loss filter combiner. The "**BANDPASS TX ONLY**" port allow s only allow s TX signals to pass, but the "**BANDSTOP TX/RX**" port is fully duplexed, and allow s Tx/Rx signals to pass. Please note that tuning frequencies are available in 100 kHz increments.The unit is housed in a single 19" rack mounted assembly 1.5u (2.625") in height. See the Block Diagram in Figure 1.1 for signal path identification. Also note that the PCS 10 MHz LLC provides a DC/AISG path betw een the Bandstop (Tx/Rx) and ANT (Tx/Rx) ports. DC Pow er and AISG Control for TMA's and RET Actuators can be provided via this path.

Tuning is performed via an Ethernet connection utilizing TCP/IP requiring only a computer w ith a w eb browser. All software is resident internally. If the PCS 10 MHz LLC is tuned individually, no extra software or controller is required. If it is desired to tune multiple PCS 10 MHz LLC's and/or AWS 10 MHz LLC's at the same time, this can be performed utilizing an Ethernet Sw itch with enough ports to connect a total of 10 LLC's and the PC being used to control the LLC's.

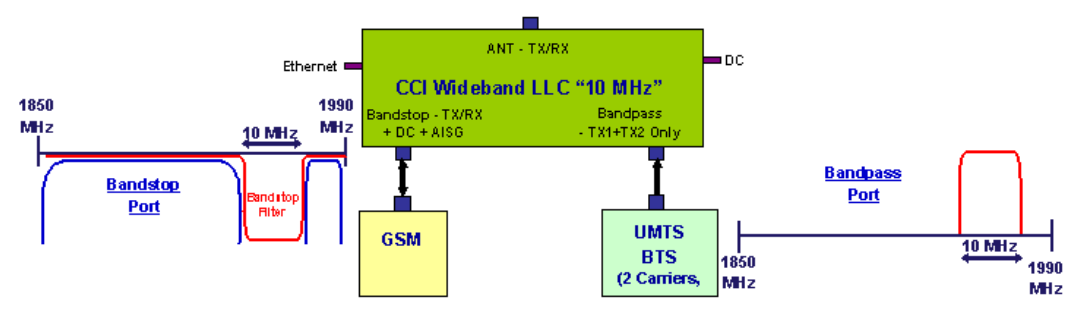

**Figure 1.1 – Low Loss Combiner Block Diagram**

### <span id="page-6-2"></span><span id="page-6-1"></span>**1.3.1 Application**

CCI's Model Number LLC-1900-IN-10 "PCS Band 2 Contiguous UMTS (10 MHz) Channel Narrow Guard Band Low Loss Combiner" can be utilized for combining of tw o (2) carriers onto a single feeder line w ithout the insertion loss normally associated w ith passive combiners. CCI's PCS 10 MHz LLC can be used to combine multiple technologies as follow s:

- 1) Combining of UMTS and GSM requires 700 kHz Guard Band on each side of the Bandpass spectrum.
- 2) Combining of UMTS w ith UMTS requires "0" Guard Band on each side of the Bandpass spectrum.
- 3) Combining of LTE w ith UMTS requires "0" Guard Band on each side of the Bandpass spectrum for 10 MHz or greater LTE carrier.
- 4) Combining of LTE w ith LTE requires "0" Guard Band on each side of the Bandpass spectrumfor 10 MHz or greater LTE carrier.
- 5) Combining of CDMA w ith LTE requires "0" Guard Band on each side of the Bandpass spectrumfor 10 MHz or greater LTE carrier.

### <span id="page-7-1"></span><span id="page-7-0"></span>**1.3.2 PCS 10 MHz Low Loss Combiner (LLC) Combining Scenarios**

#### **1.3.2.1 GSM/UMTS Combining**

CCI's PCS 10 MHz LLC reduces the guard band requirement to only 700 kHz on either side of the 2 Contiguous UMTS Carriers, w hen performing GSM/UMTS combining. The GSM signals must be placed outside of the 11.4 MHz (5.7 MHz on each side of the center frequency  $(f_c)$  of the 2 UMTS channels). See figure 1.2 below for an example of the Spectrum availability at the Bandstop and Bandpass ports.

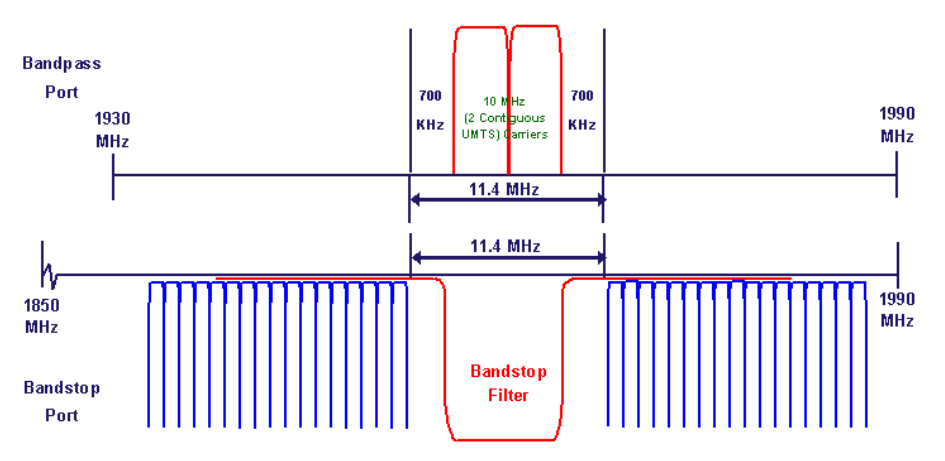

#### **Figure 1.2 – GSM/UMTS Combining: 700 KHz Guard Band (each side) Required**

#### <span id="page-7-3"></span><span id="page-7-2"></span>**1.3.2.2 UMTS/UMTS Combining**

CCI's PCS 10 MHz LLC does not require any guard band on either side of the 2 Contiguous UMTS Carriers, w hen performing UMTS/UMTS combining ("0" Guard Band required). See figure 1.3 below for an example of the Spectrum availability at the Bandstop and Bandpass ports.

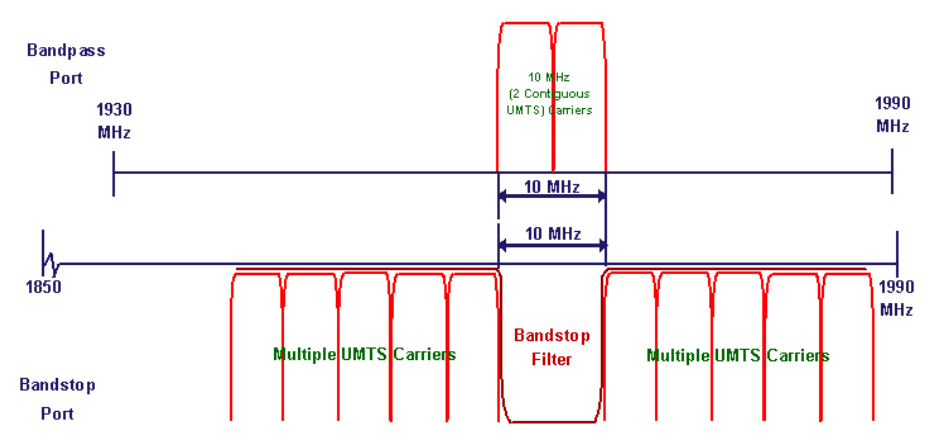

<span id="page-7-4"></span>**Figure 1.3 – UMTS/UMTS Combining: "0" Guard Band Required**

### <span id="page-8-0"></span>**1.3.2.3 UMTS/LTE Combining**

CCI's PCS 10 MHz LLC does not require any guard band on either side of the 2 Contiguous UMTS Carriers, w hen performing UMTS/LTE combining ("0" Guard Band required for LTE carriers of 10 MHz or greater). See figure 1.4 below for an example of the Spectrum availability at the Bandstop and Bandpass ports.

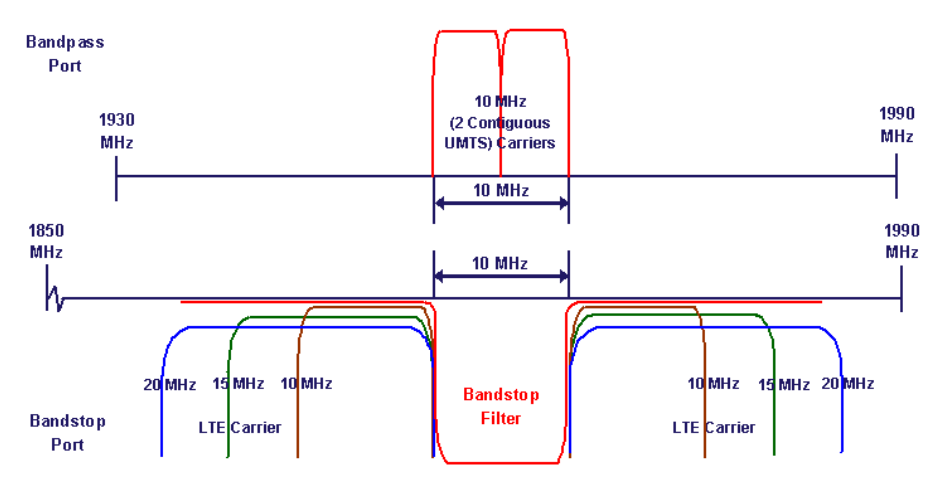

**Figure 1.4 – UMTS/LTE Combining: "0" Guard Band Required**

### <span id="page-8-2"></span><span id="page-8-1"></span>**1.3.2.4 LTE/LTE Combining**

CCI's PCS 10 MHz LLC does not require any guard band on either side of the 10 MHz LTE Carrier, w hen performing LTE/LTE combining ("0" Guard Band required for LTE carriers of 10 MHz or greater). See figure 1.5 below for an example of the Spectrum availability at the Bandstop and Bandpass ports.

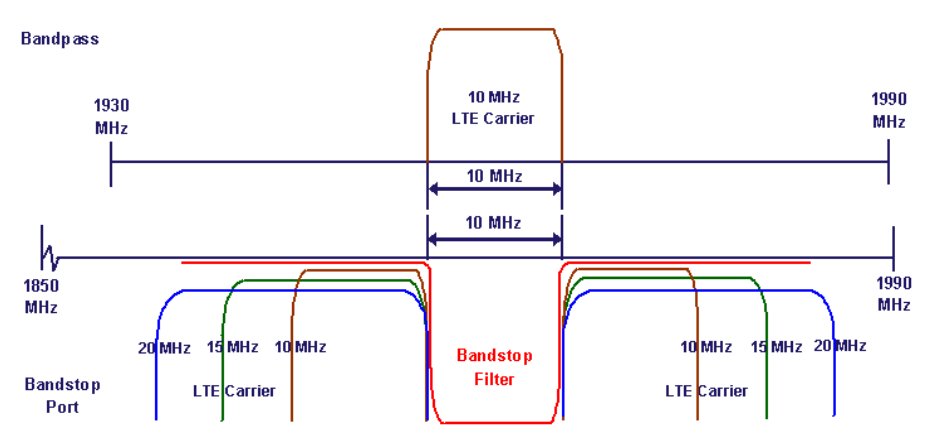

<span id="page-8-3"></span>**Figure 1.5 – LTE/LTE Combining: "0" Guard Band Required**

### <span id="page-9-0"></span>**1.3.2.5 CDMA/LTE Combining**

CCI's PCS 10 MHz LLC does not require any guard band on either side of the 6 x CDMA 1.25 MHz Carriers, w hen performing CDMA/LTE combining ("0" Guard Band required for LTE carriers of 10 MHz or greater). See figure 1.6 below for an example of the Spectrum availability at the Bandstop and Bandpass ports.

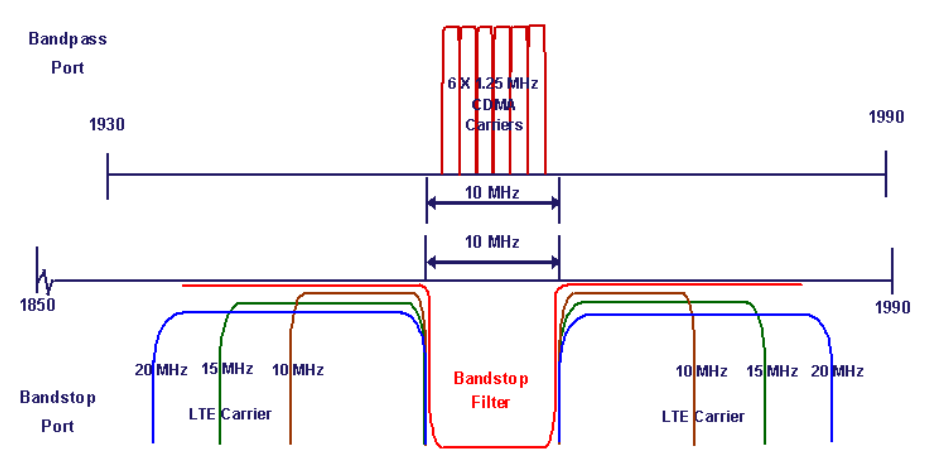

**Figure 1.6 – CDMA/LTE Combining: "0" Guard Band Required**

### <span id="page-9-3"></span><span id="page-9-1"></span>**1.3.3 Functional and Physical Specification**

Electrical and mechanical specifications for the CCI PCS 10 MHz LLC product line components can be found in Appendix A.

### <span id="page-9-2"></span>**1.3.4 Equipment Changes**

CCI reserves the right to make changes to the equipment, including but not necessarily limited to component substitution and circuitry changes. Changes that impact this manual may subsequently be incorporated in a later revision of this manual.

### <span id="page-10-1"></span><span id="page-10-0"></span>**2 Safety**

#### **2.1 Safety Instructions**

#### **This section illustrates the systems used for presenting safety information.**

**Note:** Reduce the risk of accidents by studying all of the instructions carefully before starting work. If questions arise regarding the safety instructions, contact your supervisor or CCI Technical Support (information below ).

Where local regulations exist, these are to be follow ed first. The safety information in this manual is a supplement to local regulations.

It is your responsibility to make certain that local regulations are know n and follow ed.

This manual including safety information and specific instructions supplied by CCI personnel must be follow ed in any w ork performed on these products. A sufficient knowledge of English or any other languages in w hich the manuals or instructions are printed is required.

The safety information in this manual presupposes that any person performing w ork on CCI products or systems has the necessary education, training, and competence required to perform that w ork correctly. For certain w ork, additional training may be required.

#### <span id="page-10-2"></span>**2.2 Warnings**

Warnings are used to indicate hazardous activities. The w arnings are preceded by the common hazard symbol.

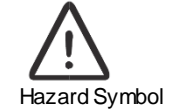

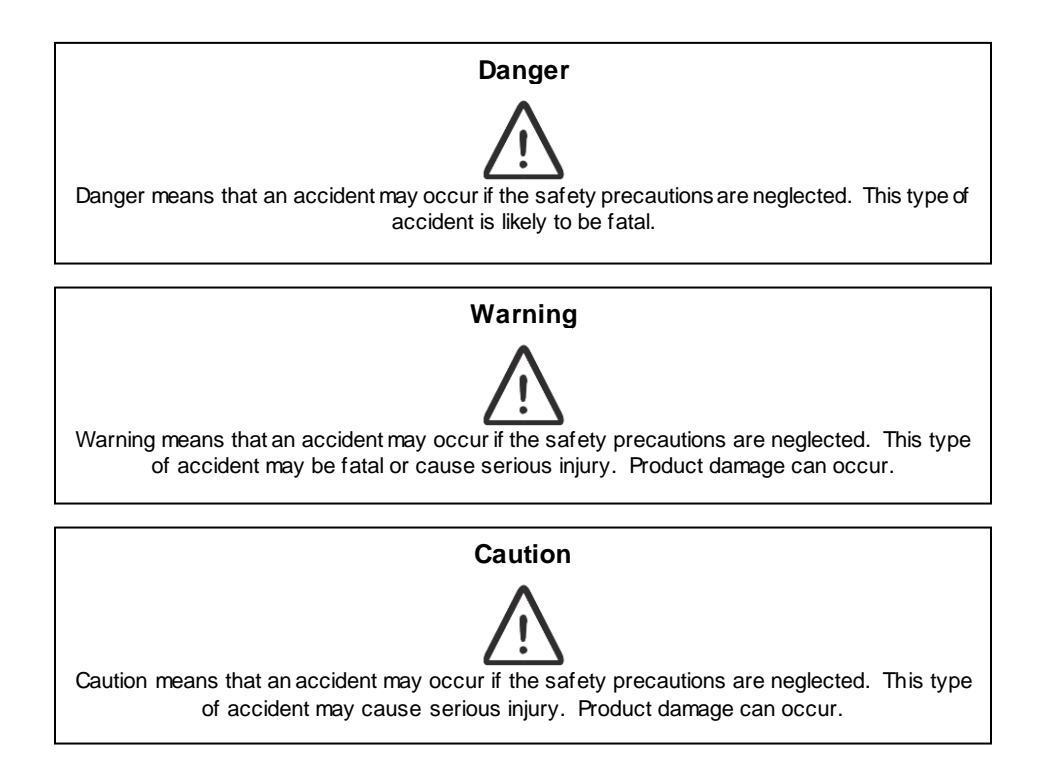

The follow ing special symbols are used to indicate the risk of radio frequency radiation, electrical hazards, and ESD:

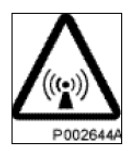

Radio frequency radiation

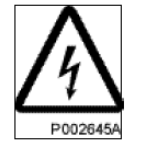

Electrical hazard

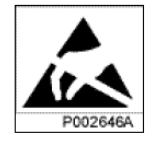

Electrostatic discharge

Warnings are used throughout this manual to alert the reader to special instructions concerning a particular task or operation that may be hazardous if performed incorrectly or carelessly. Therefore, read the instructions carefully.

Strict compliance w ith the special instructions w hile performing a task is the best w ay to prevent accidents.

### <span id="page-11-0"></span>**2.3 Electrical Hazards**

#### **High Voltage**

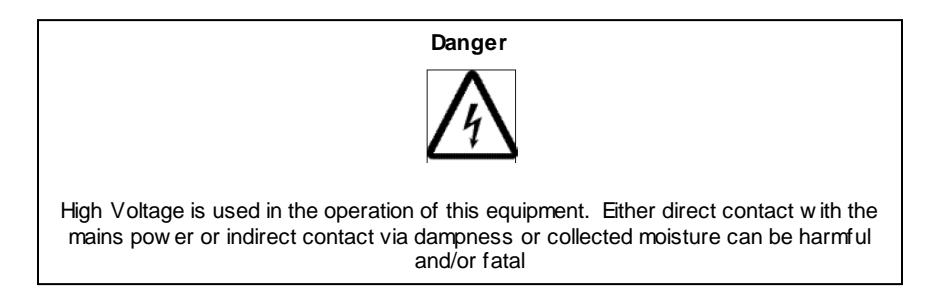

The AC Installation must be carried out according to local regulations. These regulations may require the w ork to be carried out by a qualified and authorized electrician.

Remove metal objects from your person that may come in contact with the equipment. Sw itch off power if the equipment becomes w et or damp. Prevent damp or w ater from entering the equipment in bad w eather.

### **Electrical**

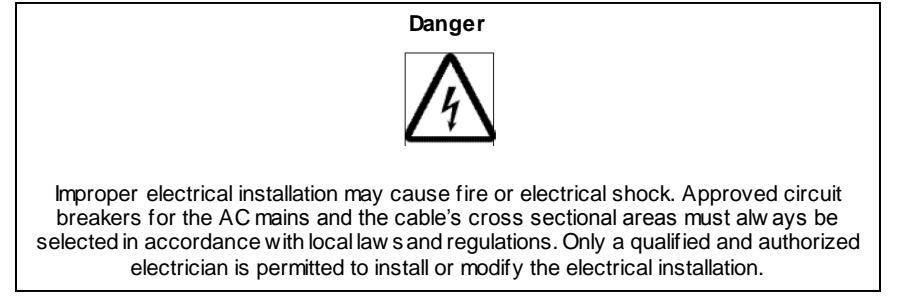

<span id="page-12-0"></span>**Cable marking** – Verify cable markings correspond before connecting cables

#### **2.4 ESD**

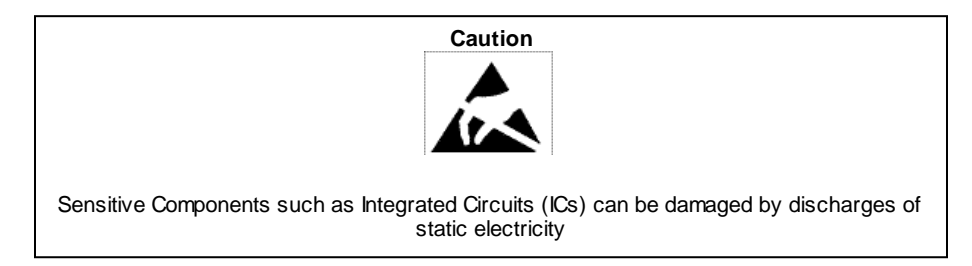

### <span id="page-12-1"></span>**2.5 Working at Heights**

<span id="page-12-2"></span>Caution must be taken w hen working at heights installing racks. Please ensure that you are trained and have the appropriate equipment for this type of installation.

### **2.6 Radio Frequency Radiation**

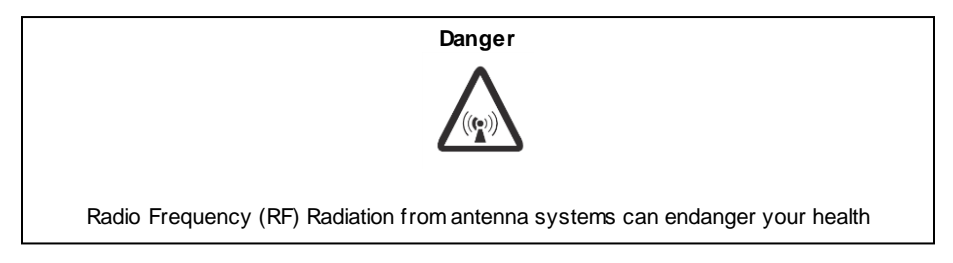

### <span id="page-13-0"></span>**3 Pre-Installation**

#### <span id="page-13-1"></span>**3.1 Introduction**

Preparation of the site, unpacking, inspection and installation instructions for PCS 10 MHz Low Loss Combiner equipment w ill be detailed herein.

#### <span id="page-13-2"></span>**3.2 Unpacking and Inspection**

Once the PCS 10 MHz LLC has arrived at the site for installation carefully unpack each container and remove the equipment. Be sure to retain all of the packing material, in the event that any piece of equipment must be returned to the factory.

Visually inspect each piece of equipment at the time it is unpacked. Be sure to check for any physical damage to the frames, faceplates, connectors, indicators, handles as well as all w iring and harnesses. Damage to any of these items could impede the installation or operation of the LLC. Additionally be sure to perform checks for w ater damage and loose hardw are. Finally, all miscellaneous parts supplied should be inspected to insure that nothing is missing or damaged as w ell.

It is preferred that inspection be performed in the presence of the delivery person. If any damage to equipment is found the claim should be made w ith the carrier first. Note: When it is not possible, inspection should be performed as early as possible after delivery. When equipment is damaged and must be returned to the factory fill out the w ebsite form or if no internet access is available then call the factory to obtain a material return authorization. Please note that an RMA number must be assigned before an LLC can be returned to CCI. An RMA form can be found in Appendix C.

### <span id="page-14-0"></span>**4 Operating Instructions**

#### <span id="page-14-1"></span>**4.1 Introduction**

This section contains operating instructions for CCI's PCS 10 MHz Low Loss Combiner (LLC). Front and Rear Panel controls, indicators, and connections w ill be described herein.

#### <span id="page-14-2"></span>**4.2 Low Loss Combiner (LLC) Controls, Indicators and Connections**

The locations of the Controls, Indicators and connections on the PCS 10 MHz Low Loss Combiner (LLC-1900- IN-10) are show n in Figure 4.1 for the front panel and figure 4.2 for the rear panel. The functions of the indicators are detailed in the follow ing paragraphs. *Note that the figures are not to scale.*

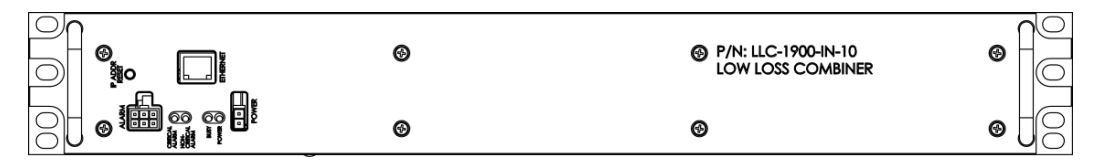

<span id="page-14-10"></span>**Figure 4.1 – LLC-1900-IN-10 Front Panel Controls, Indicators and Connectors**

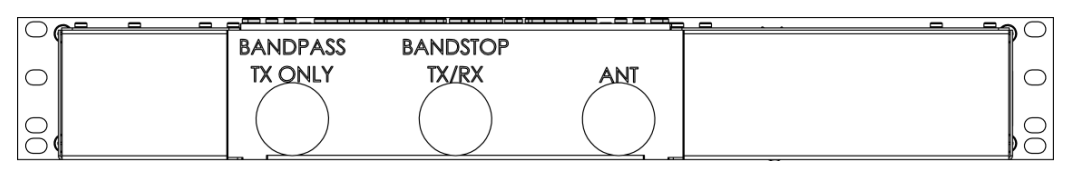

<span id="page-14-11"></span>**Figure 4.2 – LLC-1900-IN-10 Rear Panel Controls, Indicators and Connectors**

### <span id="page-14-4"></span><span id="page-14-3"></span>**4.2.1 Front Panel Status Indicators**

#### **4.2.1.1 "POWER" LED Indicator**

When lit, the "POWER ON" indicator (Green LED) indicates that the supply voltage is present and greater than or equal to ±18 VDC, and less than or equal to ±76 VDC (+24 VDC nominal or -48 VDC nominal).

#### <span id="page-14-5"></span>**4.2.1.2 "Busy" LED Indicator**

Not Available.

- <span id="page-14-6"></span>**4.2.1.3 "NON CRITICAL ALARM" LED Indicator** Not Available.
- <span id="page-14-7"></span>**4.2.1.4 "CRITICAL ALARM" LED Indicator**

Not Available.

### <span id="page-14-8"></span>**4.2.2 Controls**

The PCS 10 MHz LLC Tuning is controlled via an Ethernet connection to a PC.

### <span id="page-14-9"></span>**4.2.3 RF Connections**

The PCS 10 MHz LLC provides Bandpass and Bandstop input ports (on the rear panel) via DIN connectors (labeled "**BANDPASS TX ONLY**" and "**BANDSTOP TX/RX**" respectively). The tw o signals are then combined and output to the Antenna (antenna path) via another DIN connector (on the rear panel) labeled "**ANT**."

### <span id="page-15-0"></span>**4.2.4 DC/AISG Path**

Note that there is a DC/AISG path from the Bandstop (TX/RX) port to the ANT port on the PCS 10 MHz LLC. TMA's and/or RET Actuators can be biased and controlled via the input to the Bandstop port.

### <span id="page-15-1"></span>**4.2.5 DC Connections**

A DC connector (on the front panel) provides pow er to the PCS 10 MHz LLC. This connection is only required during tuning. The supply voltage should be greater than or equal to ±18 VDC, and less than or equal to ±76 VDC (+24 VDC nominal or -48 VDC nominal).

#### <span id="page-15-2"></span>**4.2.6 TCP/IP (Ethernet) Data Connections**

An RJ45 (Ethernet) connector on the PCS 10 MHz LLC front panel provides a TCP/IP data path to control and monitor the LLC. This connection is only required during tuning.

#### <span id="page-15-3"></span>**4.2.7 IP ADDR RESET Button**

An IP Address Reset (IP ADDR RESET) button is provided in case the PCS 10 MHz LLC has been harvested from another location and set to a different IP Address than the Standard IP Address.

#### <span id="page-15-4"></span>**4.2.8 Alarm Out Connector**

Not Available.

### <span id="page-16-0"></span>**5 Initial Startup and Operating Instructions**

#### <span id="page-16-1"></span>**5.1 Initial Setup and Connection to a Single PCS 10 MHz LLC**

The instructions for setup and connections are for connection to a single PCS 10 MHz LLC.

#### <span id="page-16-2"></span>**5.1.1 Ethernet Connection**

Connect a Standard CAT5 or better Ethernet cable from the PC being used to the PCS 10 MHz LLC. See figure 5.1 to view the Ethernet connector. When connecting directly to a PC, an Ethernet "Crossover" *cable is required for older PC's which do not have auto-detect Ethernet cards.* New er PC's w hich incorporate auto-detect Ethernet cards generally have auto crossover functionality which allow for the use of a standard Ethernet cable.

#### <span id="page-16-3"></span>**5.1.2 IP Address Reset Button**

There is an IP ADDR RESET button on the front panel that can be depressed to reset the IP Address to the factory setting, if the user believes that the IP Address on the PCS 10 MHz LLC has been changed to some other IP Address. If the IP ADDR RESET button is pressed and held for 10 seconds or more, the IP Address will be reset to DHCP Protocol and the LLC can be reached via ccihost.local. *IP ADDR RESET button must be depressed for a minimum of 10 seconds to activate factory default*.

#### <span id="page-16-4"></span>**5.1.3 Power Connection**

Connect the factory supplied DC Pow er cable from the PCS 10 MHz LLC to a Pow er Supply capable of delivering 2 ADC at +24 VDC or 0.5 ADC at -48 VDC. See figure 5.1 to view the Pow er connection. A 5A breaker is recommended.

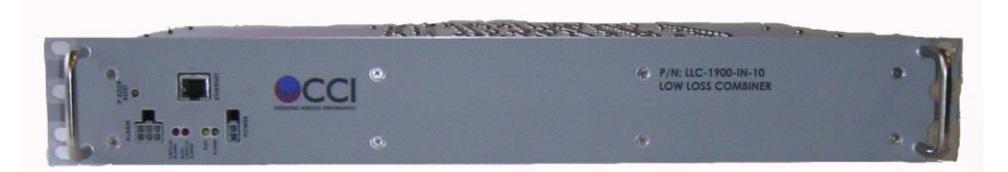

**Figure 5.1 – Front Panel of the PCS 10 MHz LLC showing Ethernet, Alarm and Power Connections**

#### <span id="page-16-6"></span><span id="page-16-5"></span>**5.1.4 RF Connections**

If the LLC is to be tested after tuning is performed, connect RF cables (DIN Male to N-type Male) w ith the DIN Male connectors to the "**BANDPASS TX ONLY**," "**BANDSTOP TX/RX**," and "**ANT**" ports of the PCS 10 MHz LLC. Connect the N-Male connectors to the Anritsu or other Netw ork Analyzer being used as appropriate to view the desired response before, during and after tuning. See Figure 5.2 to view the RF connectors on the rear of the PCS 10 MHz LLC.

<span id="page-16-7"></span>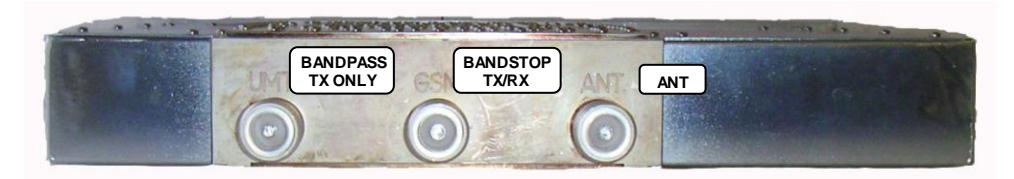

**Figure 5.2 – Rear Panel RF showing RF Connections**

### <span id="page-17-0"></span>**5.2 Setup of Computer to Access LLC Software via HTML over TCP/IP**

Instructions and figures that follow use Microsoft's Internet Explorer as the Web Brow ser used to control and monitor the 1900 MHz Low Loss Combiner (LLC).

### <span id="page-17-1"></span>**5.2.1 Turn on PC**

Turn on the PC that w ill be used to access the PCS 10 MHz LLC.

### <span id="page-17-2"></span>**5.2.2 Go To Control Panel**

Get to the "Control Panel" from the Main PC Screen, by clicking the selection for Control Panel from the Main Screen as seen in Figure 5.3 below .

<span id="page-17-3"></span>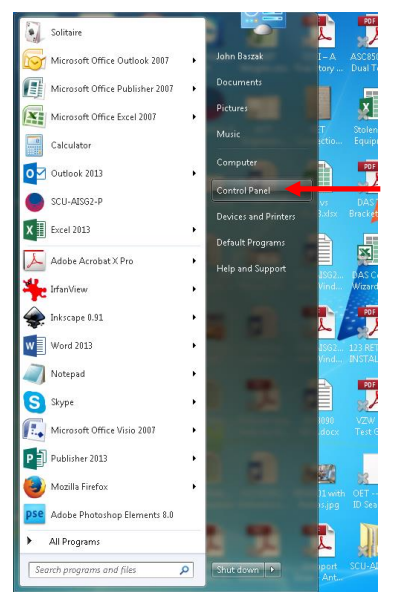

**Figure 5.3 – Select "Control Panel"**

#### <span id="page-18-0"></span>**5.2.3 Selection of Network and Sharing Center**

Once in the Control Panel use the PC's mouse to select the "Netw ork and Sharing Center" icon as seen in figure 5.4 below . Continue by clicking on the "Netw ork and Sharing Center" icon.to open the Netw ork and Sharing Center.

| > Control Panel > All Control Panel Items > |                                          | Search Control Panel<br>Q<br>$\mathbf{v}$ + |
|---------------------------------------------|------------------------------------------|---------------------------------------------|
| Edit<br>View<br>Tools<br>Help<br>File       |                                          |                                             |
| Adjust your computer's settings             |                                          | View by: Small icons                        |
| <b>Action Center</b>                        | Administrative Tools                     | <b>Ba</b> AutoPlay                          |
| <b>No Backup and Restore</b>                | Color Management                         | Credential Manager                          |
| <b>Date and Time</b>                        | <b>Default Programs</b>                  | Desktop Gadgets                             |
| Device Manager                              | <b>Rth Devices and Printers</b>          | Display                                     |
| C Ease of Access Center                     | Flash Player (32-bit)                    | Folder Options                              |
| <b>A</b> Fonts                              | <b>Getting Started</b>                   | ed HomeGroup                                |
| <b>P</b> Indexing Options                   | Internet Options                         | <b>ED</b> Keyboard                          |
| <b>M</b> Location and Other Sensors         | Mail (32-bit)                            | Mail (Microsoft Outlook 2013) (32-bit)      |
| <b>/P</b> Mouse                             | Network and Sharing Center               | Notification Area Icons                     |
| NVIDIA Control Panel                        | <b>Performance Information and Tools</b> | Personalization                             |
| Phone and Modem                             | Power Options                            | <b>Programs and Features</b>                |
| Recovery                                    | Region and Language                      | <b>RemoteApp and Desktop Connections</b>    |
| Sound                                       | <b>b</b> Speech Recognition              | Sync Center                                 |
| System                                      | Taskbar and Start Menu                   | Troubleshooting                             |
| & User Accounts                             | Windows Anytime Upgrade                  | Windows CardSpace                           |
| <b>Mill Windows Defender</b>                | <b>Windows Firewall</b>                  | <b>Windows Update</b>                       |

**Figure 5.4 – Select "Network and Sharing Center"**

### <span id="page-18-2"></span><span id="page-18-1"></span>**5.2.4 Select "Local Area Connection" Icon**

After the step taken in paragraph 5.1.2.3 the Netw ork and Sharing Center w indow will appear. Using the PC's mouse, select the "Local Area Connection" icon and text (see figure 5.5) within the "Netw ork and Sharing Center" w indow.

<span id="page-18-3"></span>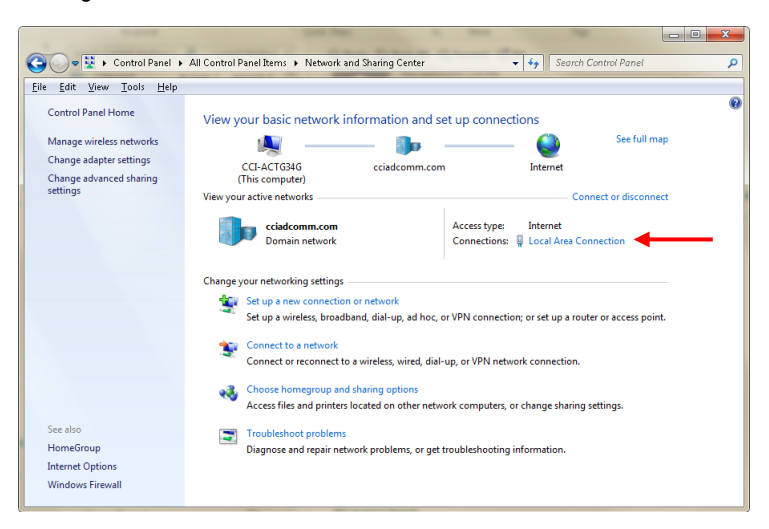

**Figure 5.5 – Local Area Connection highlighted within the Network and Sharing Center window**

#### <span id="page-19-0"></span>**5.2.5 Select "Local Area Connection Properties"**

Next, left-click the mouse on the "Local Area Connection" icon and text. This opens up the pop-up menu show n in figure 5.6 below . Move the PC's mouse over the pop-up menu to highlight the "Properties" label w ithin the Local Area Connection Status pop-up w indow.

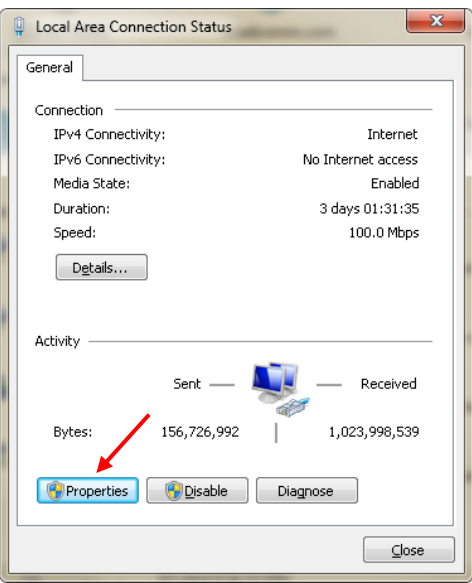

<span id="page-19-1"></span>**Figure 5.6 – "Local Area Connection Status" Window Display**

#### <span id="page-20-0"></span>**5.2.6 Select "Internet Protocol Version 4 (TCP/IPv4) Connection Properties"**

Use the PC's mouse (left click) on the "Properties" selection from the menu on the previous figure. This w ill open up the pop-up w indow shown in figure 5.7 below . Next, select (left click) the "Internet Protocol Version 4(TCP/IPv4)" label from the menu in the "Local Area Connection Properties" w indow.

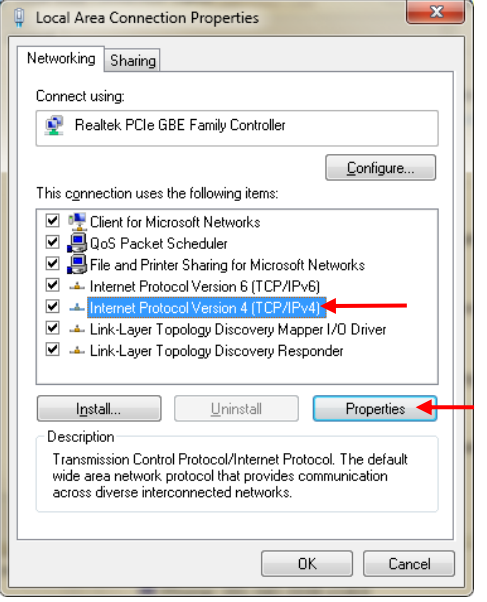

**Figure 5.7 – "Local Area Connections Properties" Window**

### <span id="page-20-3"></span><span id="page-20-1"></span>**5.2.7 Select "Use the following IP address:"**

Use the PC's mouse (left click) on the "Properties" button on the previous figure. This w ill open up the w indow shown in figure 5.8. Next, select (left click) the "Use the follow ing IP address:" radio button on the upper portion of the "Local Area Connection Properties" w indow.

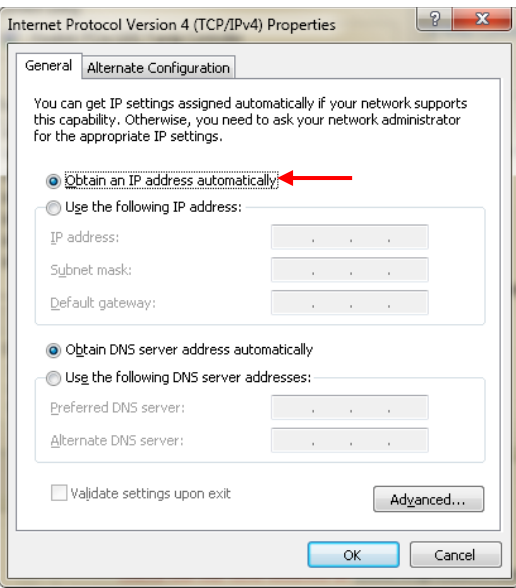

<span id="page-20-4"></span><span id="page-20-2"></span>**Figure 5.8 – "Obtain an IP address automatically" Window Display**

#### **5.2.8 Setting the "TCP/IP Address"**

Once you have selected the "Use the follow ing IP address:" radio button in the previous step, this w ill now make the address entry fields within the w indow "available" for data entry. See figure 5.9.

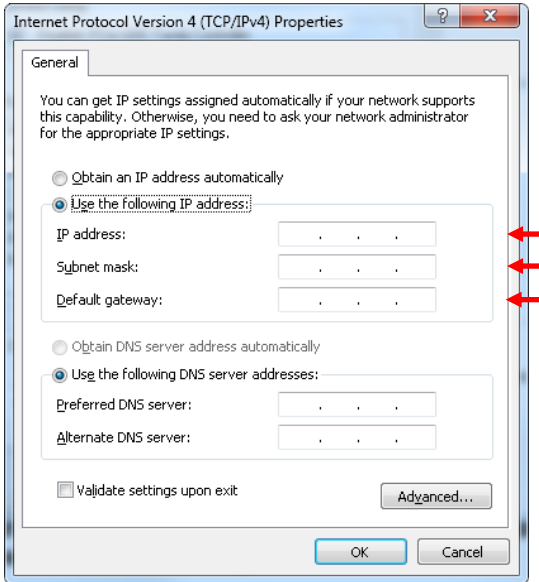

**Figure 5.9 – "Use the following IP address:" portion of the Window Display with address fields "available" for data entry**

#### <span id="page-21-1"></span><span id="page-21-0"></span>**5.2.9 TCP/IP Address Entry**

The "IP address:" field w ill show the blinking cursor after completion of the previous step. Enter "192" into<br>the 1<sup>st</sup> position in the field. This w ill move the cursor into the 2<sup>nd</sup> position in the field. Enter "168" i  $2^{nd}$  position in the field. This w ill move the cursor into the 3<sup>rd</sup> position in the field. Enter "0" into this 3<sup>rd</sup> position in the field. This w ill automatically populate the "Subnet mask:" field w ith "255.255.255.0," and the "Default gatew ay:" field with "0.0.0.0." Go back and enter "1" into the 4th position w ithin the "IP address:" field. See figure 5.10.

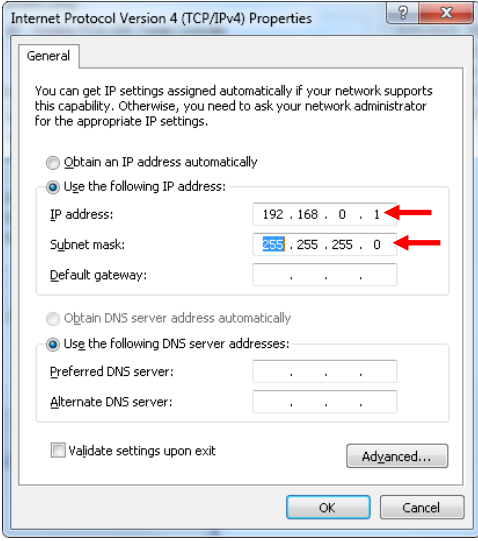

<span id="page-21-2"></span>**Figure 5.10 - "Use the following IP address:" portion of the Window Display with data entered into the "address" fields**

### <span id="page-22-0"></span>**5.2.10 Accept the modified "Local Area Connection Properties"**

To accept the "Local Area Connection Properties changes on the PC select the "OK" button for each of the previously opened pop-up w indows. Finally, close the "Netw ork and Sharing Center" w indow.

### <span id="page-22-1"></span>**5.2.11 Finalize PC Setup**

To finalize the PC setup, open up the Internet Explorer Brow ser window and enter "http://192.168.0.3" in the address portion in the Internet Explorer w indow. See figure 5.11.

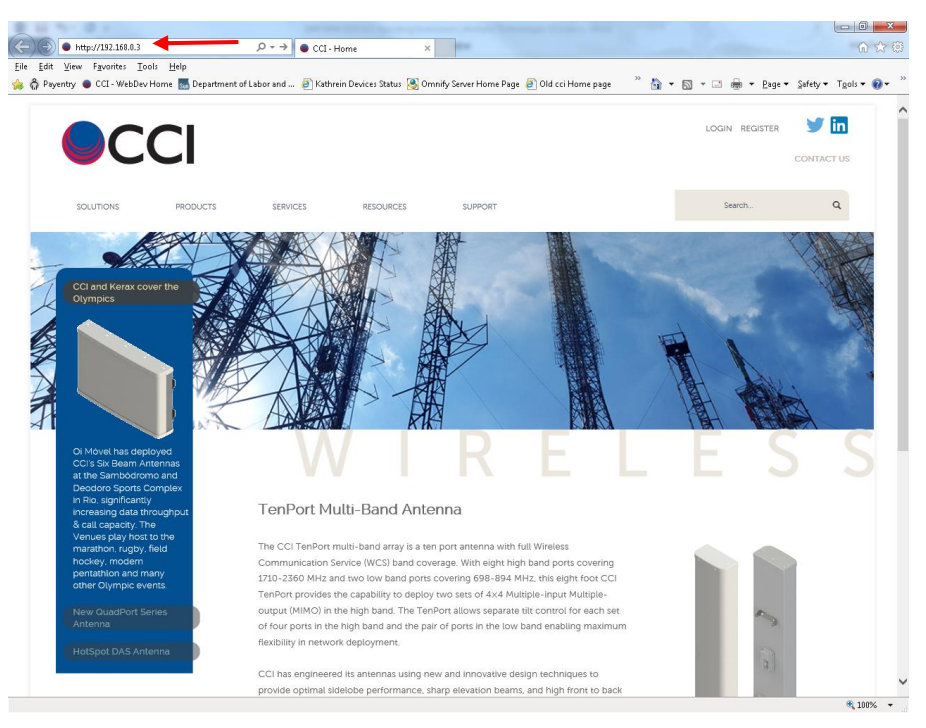

<span id="page-22-2"></span>**Figure 5.11 – Internet Explorer window with "Address:" field highlighted**

### <span id="page-23-0"></span>**5.3 Application of Power to the LLC and Initial Screen**

### <span id="page-23-1"></span>**5.3.1 Apply Power to the LLC**

Apply +24 VDC or -48 VDC to the PCS 10 MHz LLC w hich is to be tuned.

#### <span id="page-23-2"></span>**5.3.2 Initial Screen on Browser**

Upon application of pow er to the 1900 MHz LLC the Brow ser screen should appear per figure 5.12. The Brow ser screen will show a "Status" screen for the 10 MHz LLC.

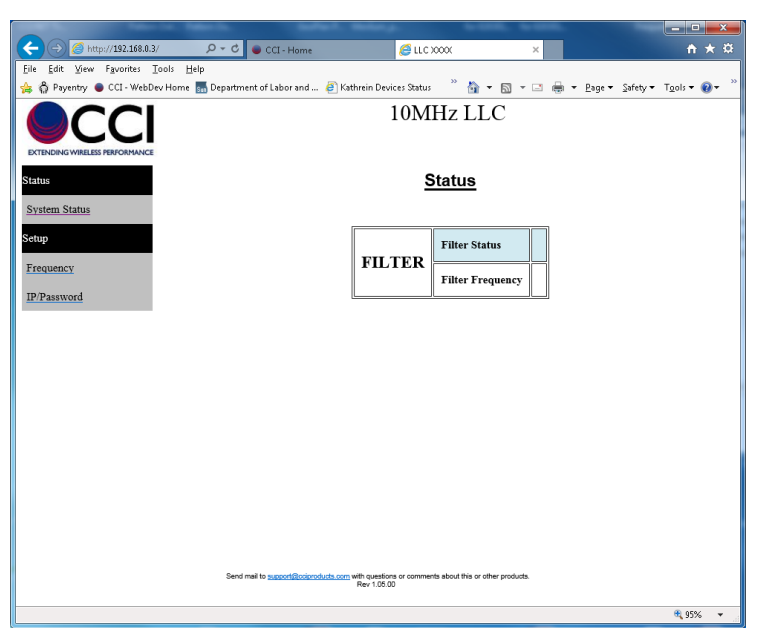

**Figure 5.12 – Initial screen on Browser upon application of power to LLC**

### <span id="page-23-7"></span><span id="page-23-4"></span><span id="page-23-3"></span>**5.3.3 When No Response Occurs on Initial Browser Screen**

If the Initial Brow ser Screen does not appear as show n for the PCS 10 MHz LLC there are *five* possible problems that may require action by the "User" as listed below in paragraphs 5.3.3.1 thru 5.3.3.5.

#### **5.3.3.1 LLC Power Issues**

The first possible problem is that the PCS 10 MHz LLC is not pow ered properly. To fix this issue first please verify that the DC Pow er cable is connected to the PCS 10 MHz LLC. Second, verify that the voltage to the LLC is betw een 18 VDC and 76 VDC of either polarity (+24 VDC to -48 VDC is preferred). Finally verify that the pow er source for the PCS 10 MHz LLC is not being "current limited."

#### <span id="page-23-6"></span><span id="page-23-5"></span>**5.3.3.2 "Network Connection" Issues**

Another possible problem is that the "Netw ork Connection" is not responding. In this case the "Netw ork Connection" must be disconnected (disabled) and then reconnected (enabled). This may be accomplished by opening the "Control Panel," and then finding and opening the "Netw ork Connections" icon. Now find the "Local Area Connection" icon and open it. Once "Local Area Connection" is opened than you must click on the "Disable" button (refer to the screenshot found in figure 5.6). This action w ill disconnect the netw ork connection. After this action has been performed w ait a few seconds or more, and then "right" click on the "Local Area Connection" icon to bring up the list of actions to select from. Please select the "Enable" function and left click on it. This w ill cause the "Local Area Connection" to be reconnected if a proper connection exists betw een the PC and the LLC. *Please note that depending on the operating system there may be other ways to reach the "Network Connections" icon. This may be available from the "Settings" icon on the "Start" Button on the "Taskbar." There may be other ways to reach "Network Connections" as well.* 

#### **5.3.3.3 Ethernet Cable Issue**

A third possible problem is that an Ethernet cable of the w rong type has been used to connect the PC to the Ethernet Sw itch and the Ethernet Sw itch to the LLC(s). A *standard Ethernet Cable* should be utilized if the LLC is being controlled via a PC w hich has an Ethernet Card w hich does have Auto MDI/MDI-X (Media Dependent Interface) functionality. Remember that an *Ethernet "Crossover" Cable*should **only be utilized** when connecting from the LLC to a PC w hich has an Ethernet Card that does not have Auto MDI/MDI-X (Media Dependent Interface) functionality.

#### <span id="page-24-0"></span>**5.3.3.4 "User" Entry / IP Address Issues**

Another possible problem is that the incorrect IP address w as entered into the Web Brow ser Screen. Be sure to use the IP Address "http://192.168.0.3" If this does not w ork, than either someone has changed the IP Address of the PCS 10 MHz LLC, or one of the other problems listed is the cause of the error.

Additionally, if the PCS 10 MHz LLC has been harvested from another site, the previous contractor (or other personnel) may have changed the IP Address of the PCS 10 MHz LLC. If this is felt to be the case, then the User's should depress the **IP ADDR RESET** button as found on the front panel of the PCS 10 MHz LLC to reset the IP Address to the Factory Default IP Address. If the IP ADDR RESET button is pressed and held for 10 seconds or more, the IP Address will be reset to the default address **http://192.168.0.3**.

#### <span id="page-24-1"></span>**5.3.3.5 Firmware Issues**

Another problem could possibly be that the firmw are within the PCS 10 MHz LLC is not able to communicate w ith the Web Brow ser selected by the User. If unable to communicate w ith MS Explorer, then you may need to attempt to connect w ith Google Chrome, Firefox or other w eb brow ser. If you are still unable to communicate w ith the PCS 10 MHz LLC after all of the above steps, please contact "Support" at CCI to report the problem and to determine if any other solutions are available.

#### <span id="page-24-3"></span><span id="page-24-2"></span>**5.3.4 System Status Tab**

#### **5.3.4.1 Viewing the LLC System Status**

When the "**System Status**" Tab is selected the screen w ill show the information for the LLC shown in the Tune Tab show n in figure 5.13 below . The screen shows detailed information for this LLC as follow s:

<span id="page-24-4"></span>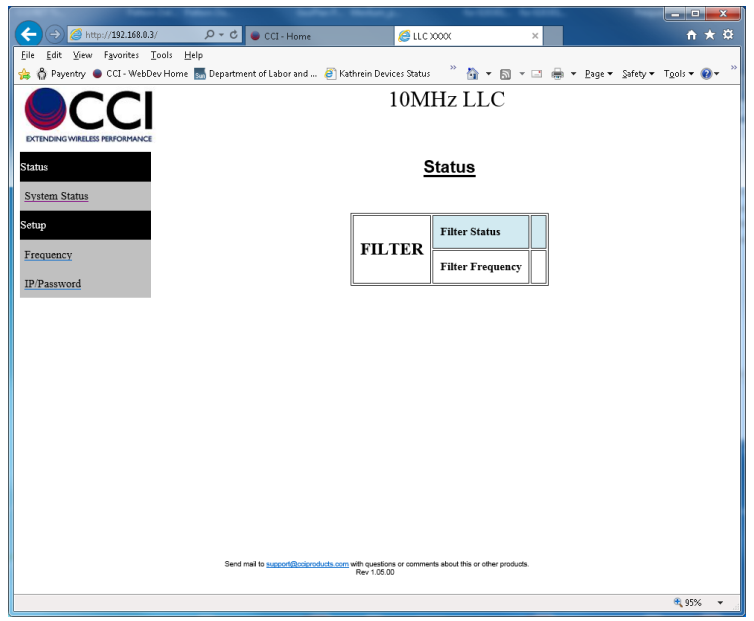

**Figure 5.13 – LLC Status window**

1) Filter Frequency

#### <span id="page-25-1"></span><span id="page-25-0"></span>**5.3.5 IP/Pass Word Tab**

Site Information, Time and Date, and Netw ork configuration properties can be changed if so desired.

#### **5.3.5.1 Changing IP/Pass Word Properties**

IP/Pass Word Properties w hich can be changed include Site Information (Site ID, Site Location and Notes) Netw ork Settings (IP Address, Net Mask, Host Name, and New Passw ord) and Submit/Reset. See Figure 5.14 below .

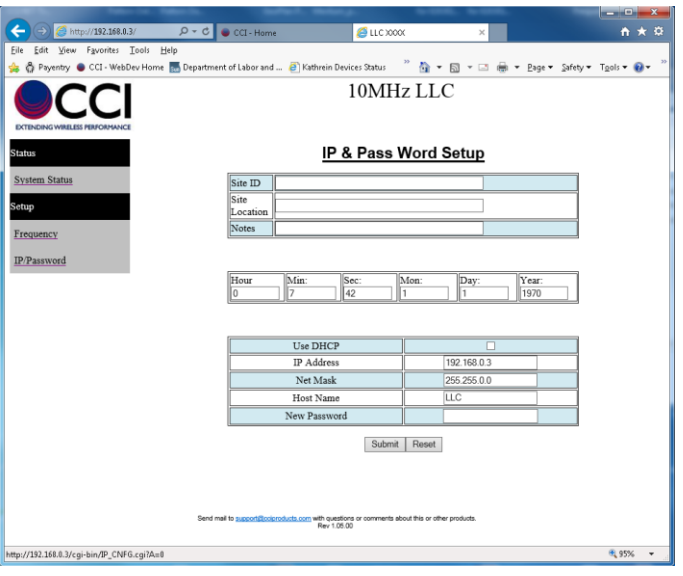

#### **Figure 5.14 – Network Configuration Browser Screen (old address information shown)**

#### <span id="page-25-3"></span><span id="page-25-2"></span>**5.3.5.1.1 System Information**

In the **System Information**portion of the Configuration page the Description and Date can be changed. The fields to identify the "**Site ID**" and "**Site Location**,"and "**Notes**" are text fields. Enter the information as required, and press the ""**Submit**" button found under the **IP & Pass Word Setup**information. See figure 5.15 for an example of data entry into the System Information blocks.

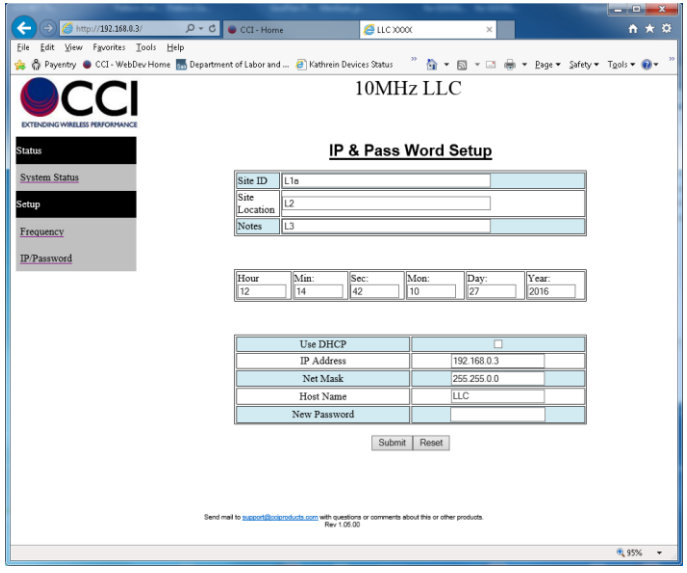

<span id="page-25-4"></span>**Figure 5.15 – Description (Site Data) and Date (Site Data) Entered**

### <span id="page-26-0"></span>**5.3.5.1.2 Change Time and Date**

To change the Time and Date Enter the Time in the sequence **Hours, Minutes, and Seconds**, and then enter the Date in the sequence **Month, Day and Year**. Then press the "**Submit**" button found under the **IP & Pass Word Setup**information, as shown in Figure 5.15 above.

### <span id="page-26-1"></span>**5.3.5.1.3 Changing Network Configuration Properties**

To change the Default IP Address of the LLC, use the PC mouse to highlight (left click on) the "IP/Passw ord" link on the brow ser screen. There are tw o ways of assigning an IP address to the LLC. One method involves using a "Dynamic Host Control Protocol" (DHCP) server to assign an IP Address to the unit. To use the DHCP Protocol, click on the check box to the right of the "**Use DHCP**" description, and press the ""**Submit**" button found under the **IP & Pass Word Setup**information, as shown in Figure 5.15 above. The other method allow s the assignment of a "Static IP Address" to the LLC. To assign an alternate Static IP Address to the LLC, use the PC mouse to select the "**IP Address**," "**Net Mask**," and "**Host Name**" fields to enter the desired addresses and Host Name for the LLC being utilized. Then click the "**Submit**" button to perform the desired changes. See figure 5.15 for details. *Note: It is extremely important to record any changes made, to ensure future access to the PCS 10 M Hz LLC***.** 

#### <span id="page-26-2"></span>**5.3.5.1.4 Change Password**

When desired the LLC's password can be changed by using the "**New Password**"field of the IP & Pass Word Setup page. Enter the New Passw ord, and then press the "**Submit**" button. Again see figure 5.16 to see w here this is performed. *Note: It is extremely important to record these changes to ensure future access to the PCS 10 M Hz LLC***.**

#### <span id="page-26-3"></span>**5.3.6 Frequency Tab**

When **Frequency** is selected, the PCS 10 MHz LLC w hich is connected and pow ered will be shown in this w indow (see figure 5.17 below). The information visible in this w indow includes **Filter Status**, **Current Filter Frequency** and **New Filter Frequency 1935.00 to 1985.00 MHz Frequency (0.10 MHz step)**. The first tw o items inform you of the current status of the LLC, w hile the third item allow s you to tune the filter to a new frequency if desired. *The PCS 10 M Hz LLC can be tuned to any frequency in 100 kHz*  increments within the operating band and will remain at the set frequency after the power has been *removed.*

<span id="page-26-5"></span><span id="page-26-4"></span>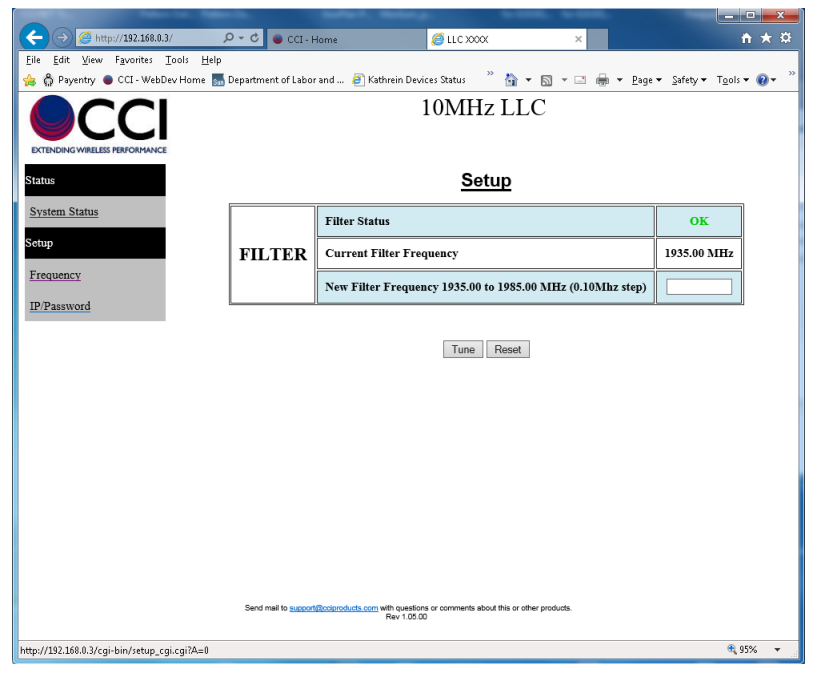

**Figure 5.16 – Frequency Window**

### **5.3.6.1 Enter a New Frequency**

Enter a "new " frequency that you wish to tune the LLC to. In the example below , the LLC is to be tuned to 1952.00 MHz (see figure 5.17).

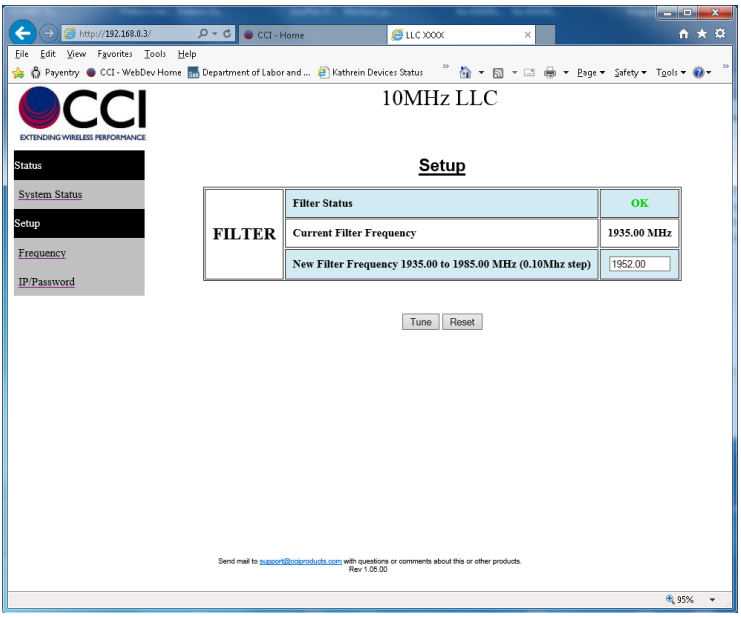

**Figure 5.17 - New Frequency Entry in Frequency Window**

#### <span id="page-27-1"></span><span id="page-27-0"></span>**5.3.6.2 Tune Function**

Depress the "Tune" button and allow the LLC to perform the "tuning" process. Note that w hile tuning the w indow shows the message "**Working... This Can Take Up To 8 Min**."

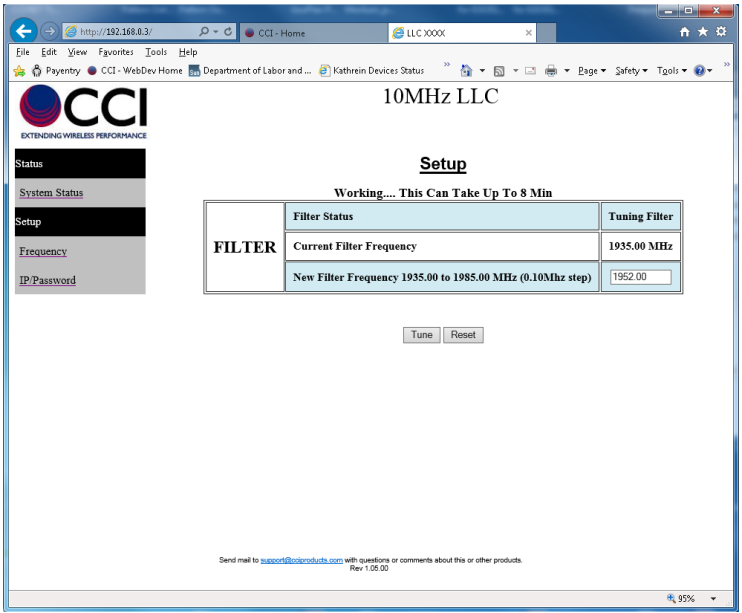

<span id="page-27-2"></span>**Figure 5.18 – New Frequency Window showing Status "Working… 8 Min"**

### <span id="page-28-0"></span>**5.3.6.3 Tuning Completed**

Note that w hen the "tuning" process is completed the screen will show the new frequency. Please note that in this example the LLC w as set to tune from 1952.00 MHz (figure 5.17), it w as then tuned an extra 1.00 MHz. The final "Tuned" frequency here is 1953.00 MHz (see figure 5.19).

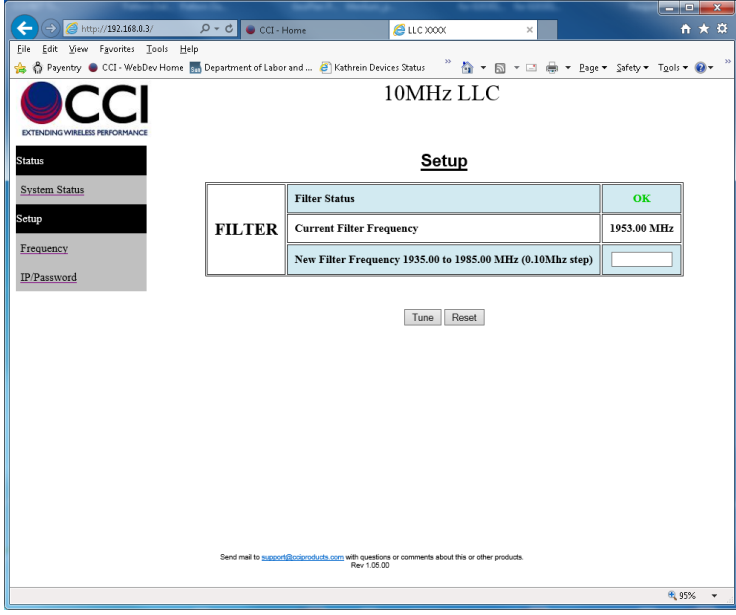

<span id="page-28-1"></span>**Figure 5.19 – Frequency Window Showing Frequency at Tuning Completion**

### <span id="page-29-0"></span>**6 Maintenance**

#### <span id="page-29-1"></span>**6.1 Introduction**

There is no requirement for periodic maintenance on an LLC.

#### <span id="page-29-2"></span>**6.2 Periodic Maintenance**

Not applicable.

#### <span id="page-29-3"></span>**6.3 Test Equipment Required for Test**

Equipment required for test includes a spectrum analyzer and any additional equipment such as cabling, attenuators, couplers, etc.

#### <span id="page-29-4"></span>**6.4 Performance Test**

A performance test should be performed to insure that the LLC meets the specifications listed in Appendix A.

#### <span id="page-29-5"></span>**6.5 Field Replaceable Parts and Modules**

Parts and modules w ithin an RX-AIT solution that can be replaced by a qualified technician in the field include the Low Loss Combiner (LLC).

### <span id="page-29-6"></span>**6.5.1 Low Loss Combiner (LLC) Replacement**

To replace an LLC w ithin an RX-AIT solution, perform the follow ing steps:

- 1) Ensure that all RF sources are "Off."
- 2) Set the appropriate circuit breaker (associated with the RX-AIT in the affected sector) on the BTS to "Off."
- 3) Remove the Input and Output RF Cables from the LLC. Also remove the DC and Ethernet (RJ45) cables from the LLC. Ensure that the cables are properly labeled for later reconnection.
- 4) Remove the hardw are holding the LLC on the 19" rack.
- 5) Remove the LLC from the 19" rack.
- 6) Reverse the order of the procedure to install a new LLC.

### <span id="page-30-0"></span>**7 Troubleshooting (Component Level)**

### <span id="page-30-1"></span>**7.1 Introduction**

This section w ill cover the troubleshooting of CCI LLC's w hich have LED Indicators, as w ell as RF measurements that can be performed.

### <span id="page-30-2"></span>**7.2 Troubleshooting**

The troubleshooting covered herein contains details as described in a Flow Chart (see Figure 7.1). Please note that the Flow Chart w ill indicate w hat paragraphs in this manual cover the details needed to determine w hether the LLC has failed or not. In the event of a suspected failure please see section 7.3 "Return for Service Procedures."

### <span id="page-30-4"></span><span id="page-30-3"></span>**7.2.1 Low Loss Combiner (LLC) Troubleshooting per LED Status and RF Test**

The follow ing paragraphs describe the LED state, trigger conditions and corrective actions for failures of the LLC. The LLC Tuning Manual can also be found on CCI's w ebsite a[t www.cciproducts.com.](http://www.cciproducts.com/)

### **7.2.1.1 "POWER ON" LED Not Illuminated**

If the "POWER ON" (green) LED is illuminated, this indicates that the unit is pow ered (only required w hen "tuning" is being performed) and is operational. If the green LED is off, check the condition of DC input cable, the associated circuit breaker, and that the DC input cable is properly connected to the DC Input connector on the LLC.

### <span id="page-30-5"></span>**7.2.1.2 "Busy" LED Not Illuminated**

Not Available.

## <span id="page-30-6"></span>**7.2.1.3 "Non-Critical Alarm" LED Illuminated**

<span id="page-30-7"></span>Not Available.

### **7.2.1.4 "Critical Alarm" LED Illuminated**

<span id="page-30-8"></span>Not Available.

### **7.2.1.5 Test**

Troubleshooting of the Low Loss Combiner is performed by testing the LLC w ith a Netw ork Analyzer. This testing validates the "Bandpass" frequencies, the "Bandstop" frequencies, the Return Loss of the "Bandpass," and the Return Loss of the "Bandstop." The values for these tests can be found in Table A-1 herein for the Low Loss Combiner.

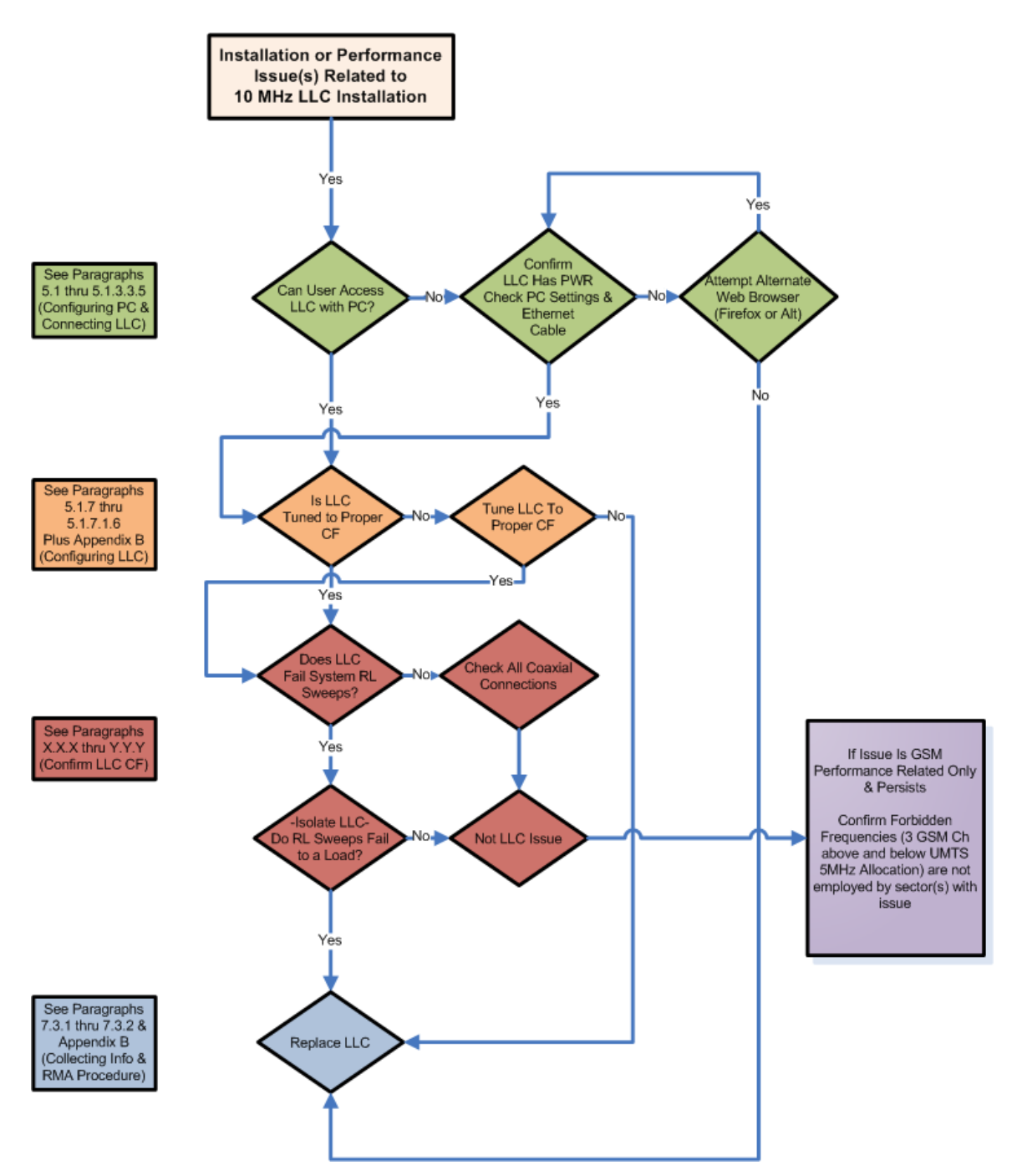

<span id="page-31-0"></span>**Figure 7.1 - CCI Low Loss Combiner Troubleshooting Flow Chart**

### <span id="page-32-1"></span><span id="page-32-0"></span>**7.3 Return for Service Procedures**

#### **7.3.1 Obtaining an RMA**

When equipment is damaged and must be returned to the factory be sure to fill out the w ebsite form or if no internet access is available then call the factory to obtain a material return authorization. Please note that an RMA Number (#) must be assigned before RX-AIT equipment can be returned to CCI. Please note that CCI's return policy and an RMA form can be found in Appendix C.

The follow ing information is required to obtain an RMA:

- 1) Serial number of the unit in question. Serial number is found on the silver label next to the bar code.
- 2) Model number of the unit in question. Model number is also found on the silver label.
- 3) Name and phone number of a contact at your company.
- 4) Detailed description of the reason for return.
- 5) Date Code. Date Code is found either on the silver label as D/C, or on a separate label. Date code is required to determine w arranty status. The standard warranty period extends to 1 year after the date show n on the date code label.

### <span id="page-32-2"></span>**7.3.2 Repacking for Shipment**

Be sure to retain all of the packing material, in the event that any piece of equipment must be returned to the factory.

## <span id="page-33-0"></span>**A Appendix A Specifications**

## <span id="page-33-2"></span><span id="page-33-1"></span>**A.1 PCS 2 Contiguous Channel (10 MHz) LLC; P/N – LLC-1900-IN-10**

## **Table A-1 PCS 2 Contiguous Channel LLC; (P/N – LLC-1900-IN-10) Specifications**

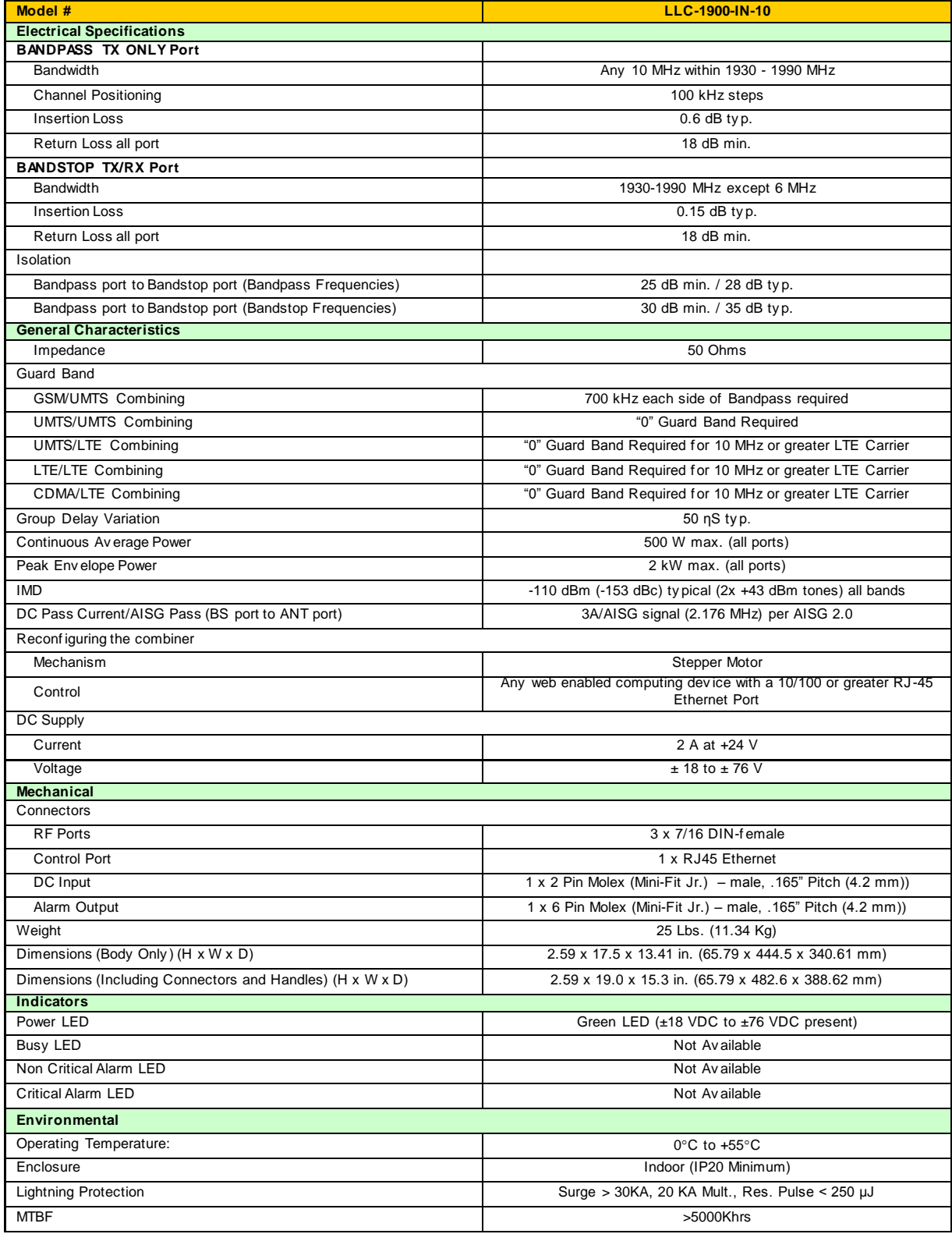

## <span id="page-34-0"></span>**B Appendix B Detailed LLC Testing**

<span id="page-34-1"></span>**B.1**

## <span id="page-35-0"></span>**C Appendix C Return Policy & Return Material Authorization (RMA) Form**

### <span id="page-35-1"></span>**C.1 CCI's Return Policy**

See CCI's separate "Return Material Authorization & Process Guide"

### <span id="page-35-2"></span>**C.2 Return Material Authorization (RMA) Form**

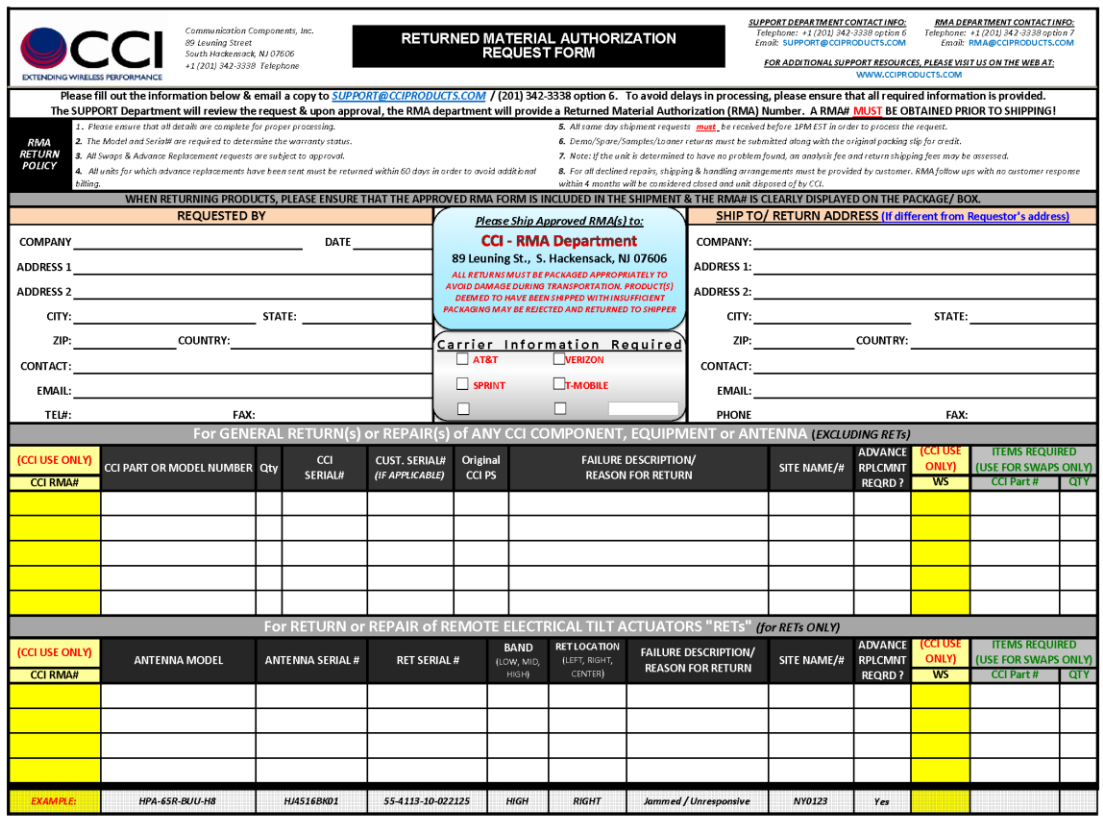

<span id="page-35-3"></span>**Figure C.1 Return Material Authorization (RMA) Form**